1. Select the required title. This may be a 'Part' (i.e. Part D Built form controls), 'Chapter' (i.e. D3 Residential Development), or 'Control' (i.e. Density requirements) of the Development Control Plan (DCP) to convert to PDF.

By default, "Coffs Harbour Development Control Plan 2015" will be selected, undertaking the following two steps with the default selection will convert the entire DCP to PDF.

Please note that the time it takes to load to PDF is dependent on the number of pages being converted. If only one Part, Chapter or Control is required it is recommended that it is selected prior to completing the following two steps.

- 2. Click 'Show or Hide child pages'. This will begin to load all content under that title or part.
- 3. Once the content has started loading **click 'Print this page'**. A new tab will open in the browser and begin loading, after a few minutes a PDF version will load that may be printed.

Please note that amendments to the DCP are routinely undertaken. For accuracy, customers are advised to always refer to the online version for the latest version of the DCP.

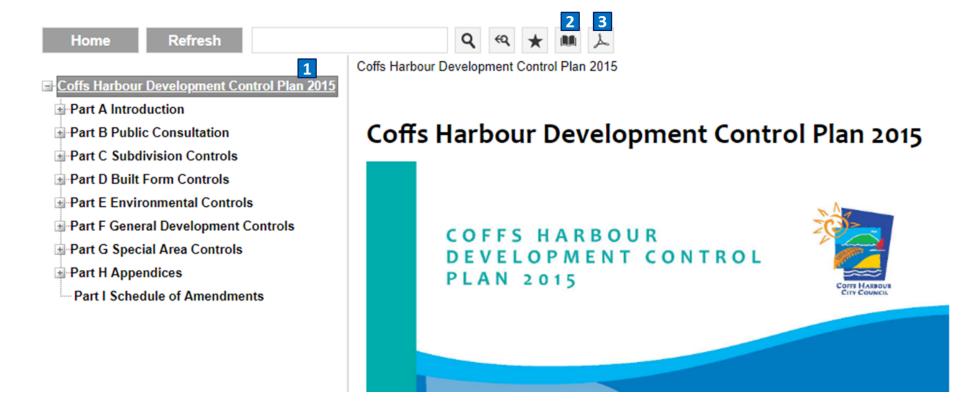